# **Malwarebytes**

### **Téléchargement**

*Malwarebytes* protège contre les malwares, ransomwares et autres menaces en ligne contre lesquelles certains antivirus sont inefficaces, voire obsolètes.

Cette application gratuite possède un module de protection en temps réel, utile pour arrêter les menaces avant infection. Malheureusement, c'est uniquement après l'achat de la version Premium.

Pour installer Malwarebytes, rendez-vous sur le site <https://fr.malwarebytes.com/>et cliquez sur le bouton " *Télécharger gratuitement* ".

Cliquez ensuite sur le bouton vert " *Télécharger* "

Et **enregistrez** le fichier exécutable (il fait environ 50 Mo pour la version actuelle 3.0.5.1299).

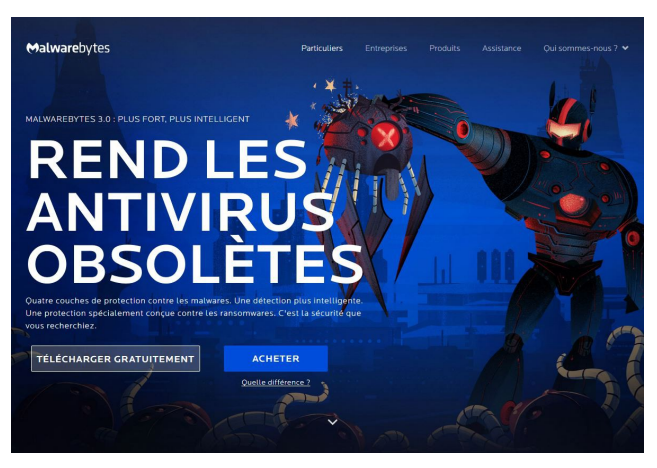

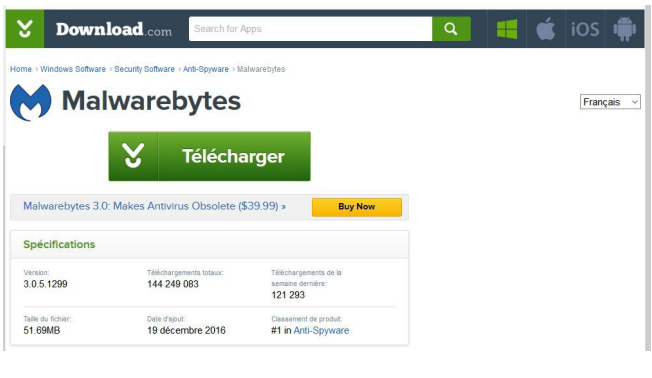

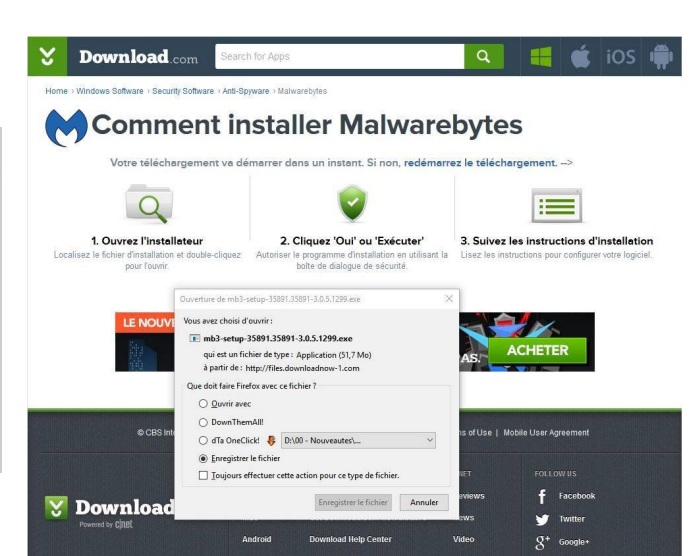

#### **Conditions de l'essai gratuit** :

Lors de la première installation et pendant 14 jours, la version d'essai Malwarebytes 3.0 Premium empêche gratuitement les menaces avancées, telles que les ransomwares, d'infecter l'ordinateur.

A la fin de la période d'essai, si vous n'effectuez **AUCUNE ACTION** :

Malwarebytes 3.0 repasse en mode d'analyse manuelle : il détecte et élimine les infections par des malwares **uniquement lorsque vous effectuez une analyse**. Vous pouvez effectuer la mise à niveau vers Premium à tout moment.

Si vous optez pour **METTRE À NIVEAU VERS PREMIUM** :

Vous continuez à bénéficier de la protection en temps réel contre les malwares et les ransomwares, et vous bloquez les sites Web malveillants. Les menaces sont tenues à l'écart.

Si vous désirez désactiver l'essai Premium dès la fin de la première installation : Allez dans **Paramètres** – **Mon Compte** et cliquez sur **Désactiver l'essai Premium**. Vous ne recevrez plus de messages ni de notifications d'alertes.

## **Installation**

Pour l'installation : choisissez la **langue**, **acceptez** le contrat de licence, conservez les paramètres d'installation **par défaut** et cliquez sur les boutons " *Suivant* " jusqu'à " *Installer* ".

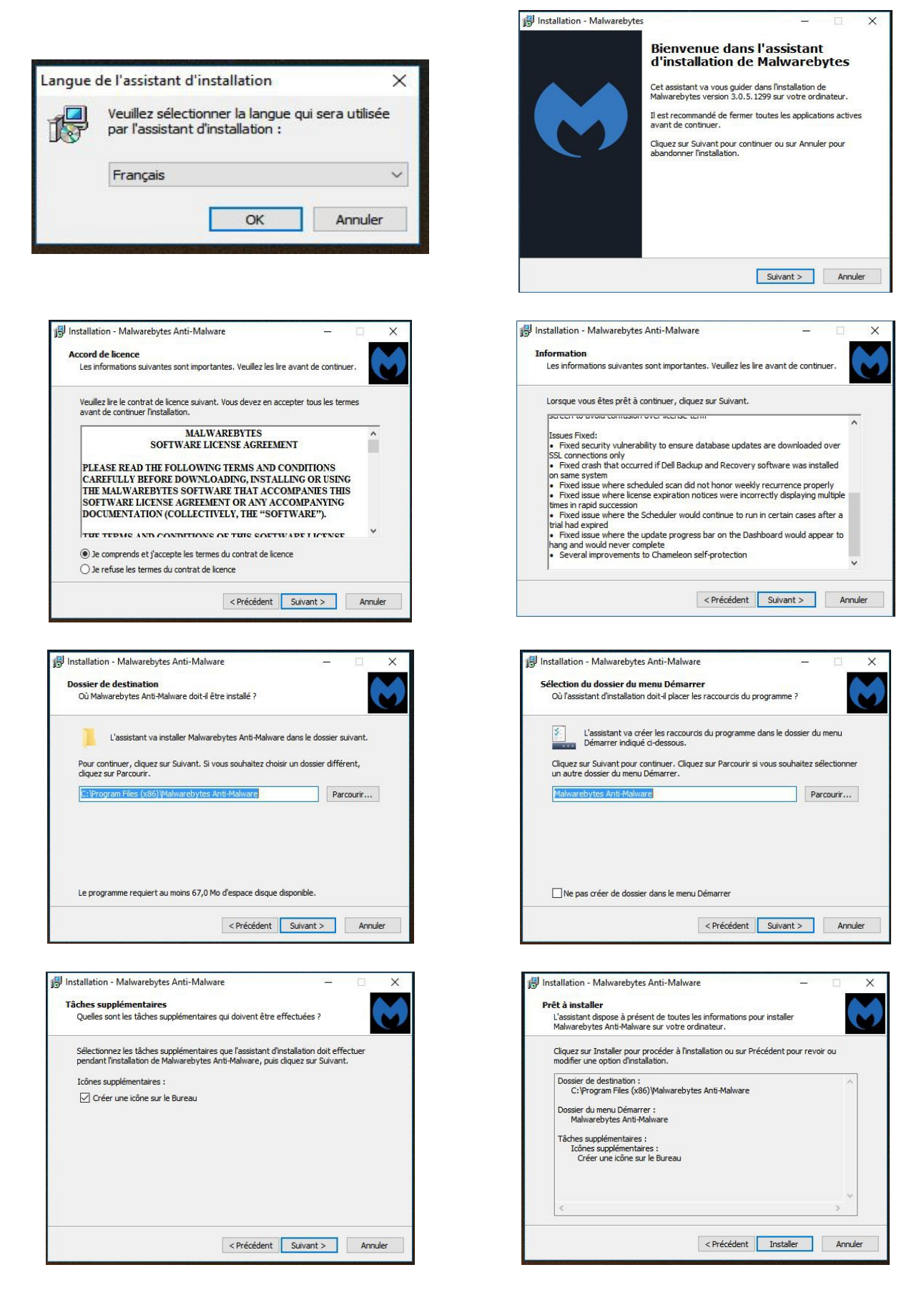

## **Présentation**

L'accueil ou " *Tableau de Bord* " affiche la protection et permet de lancer l'Analyse.

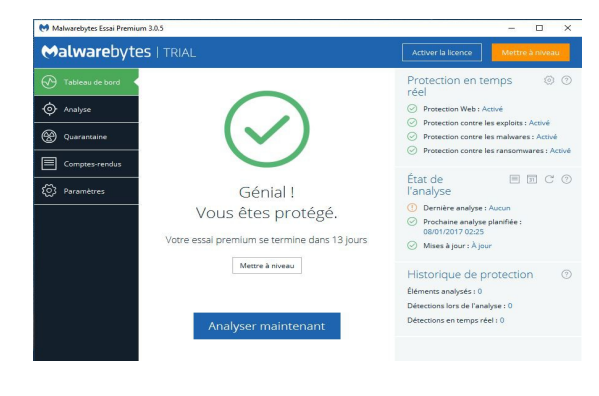

L'onglet " *Analyse* " permet le choix du type d'examen que l'on désire réaliser.

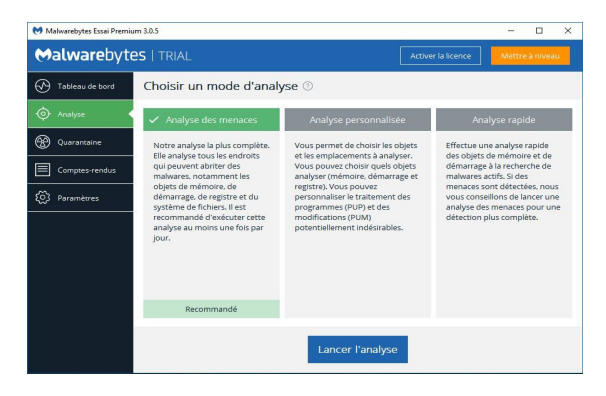

Affichage du résumé en fin d'analyse : pas de résultat = système propre !

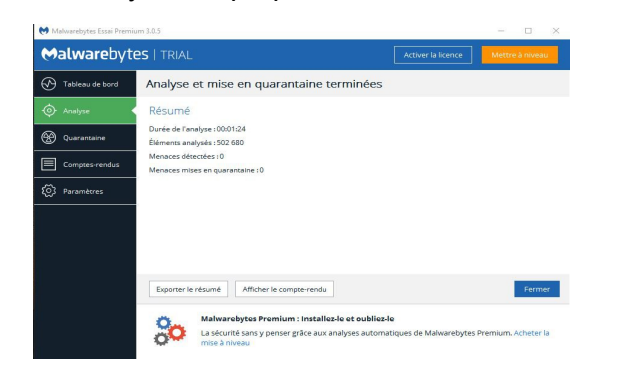

L'onglet "*paramêtres*" donne accès aux réglages si ceux par défaut sont insuffisants

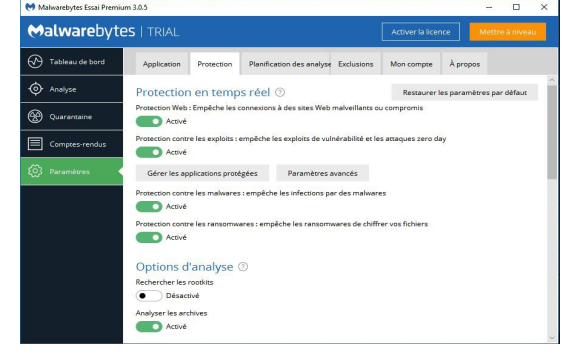

L'onglet " **A***nalyse* " affiche ensuite le suivi des diverses étapes et les menaces identifiées.

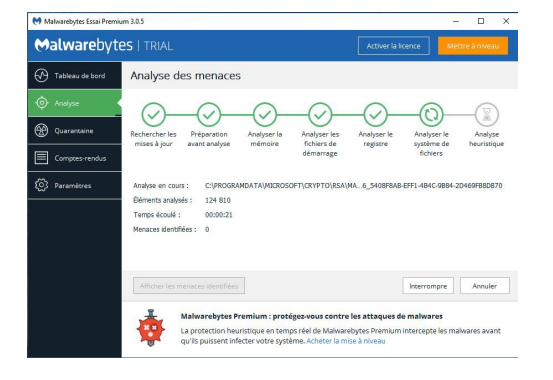

Le cas échéant, les menaces identifiées sont affichées dans la fenêtre des résultats.

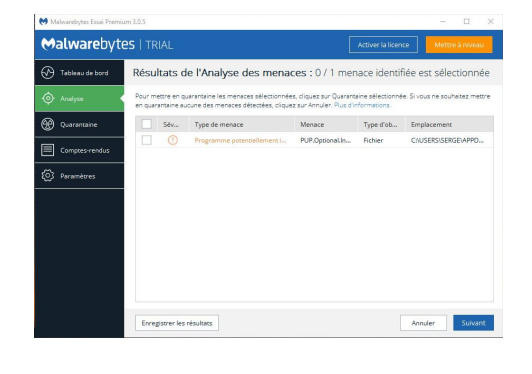

Il suffit de sélectionner les malwares à supprimer pour les mettre en **quarantaine**.

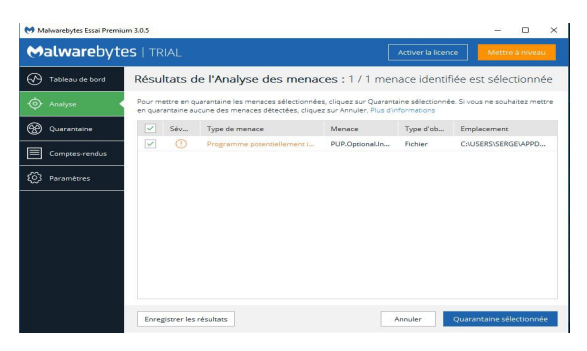

En cas de malware supprimé de la mémoire du système, un **redémarrage** est nécessaire.

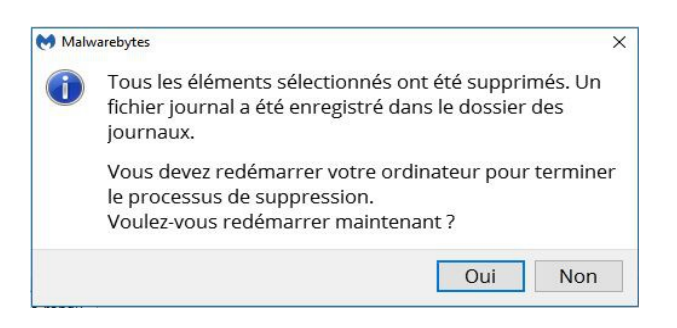